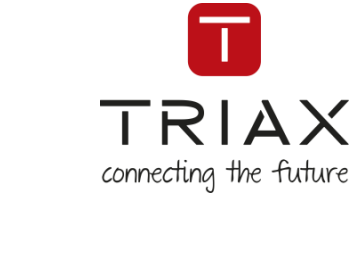

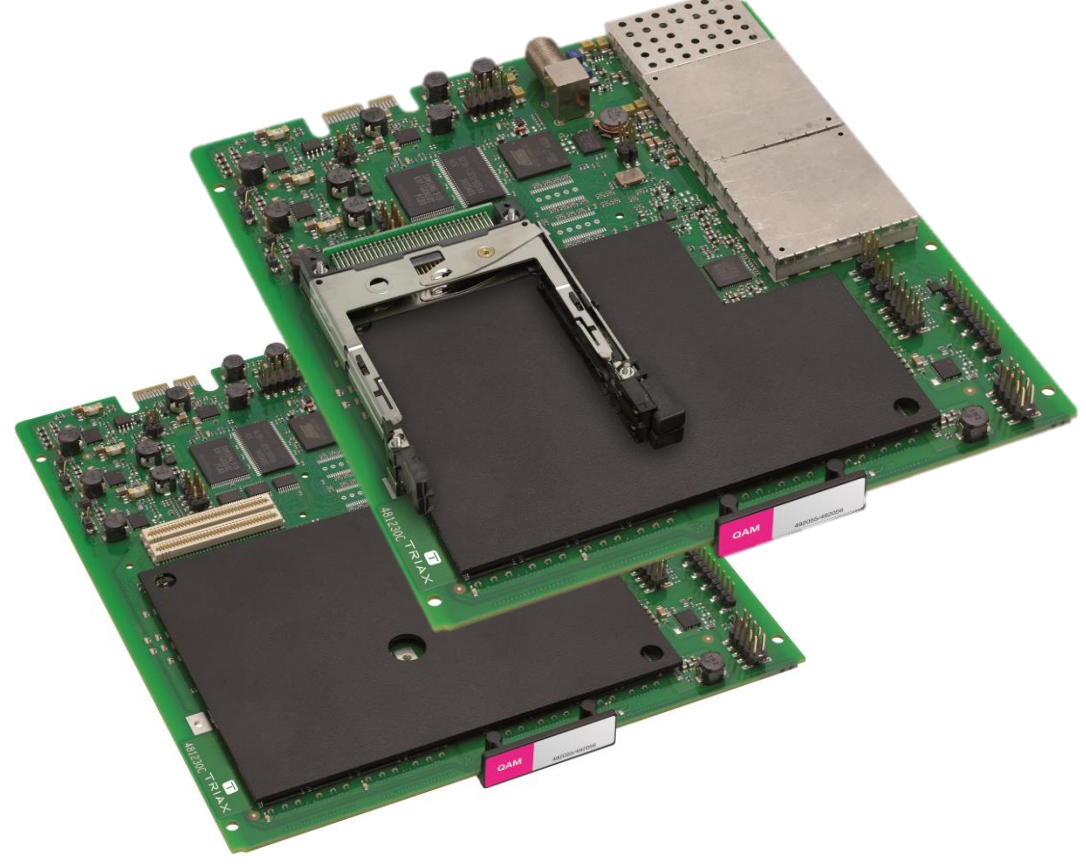

# **User manual**

QAM output module

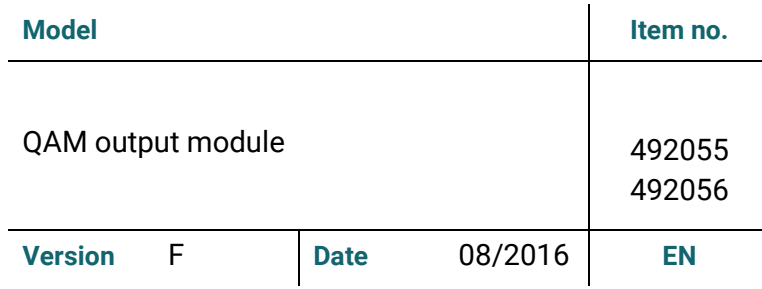

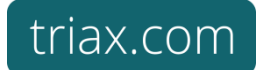

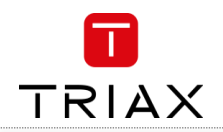

# Attention! / Achtung! / Consignes de sécurité!

Failure to comply with the specified precautionary measures may cause serious injury to persons or damage to property. The installation and commissioning<br>may only be performed by suitably qualified persons, technicians or

Damage due to improper installation and commissioning, defective connectors on cables or any other incorrect handling will void the warranty.

- CAUTION: The safety requirements are according to EN 60728-11 and must be observed.
	- Disconnect mains power before working on electrical systems.  $\bullet$  $\ddot{\phantom{a}}$ 
		- Any additional electrical wiring requirements should always be installed by a suitably qualified person(s).

Installation or service work should NEVER be undertaken during electrical / thunderstorms.

#### **Disposal**

**EN** 

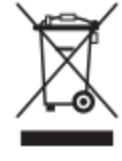

Within in the European Union this label indicates that the product cannot be disposed of with the general household waste. Neither the headend nor the input and output modules can be disposed of with the general household waste.

For proper treatment and recycling of old products, please take them to designated collection points in accordance with your national legislation.

# Table of contents / Inhaltsverzeichnis / Sommaire

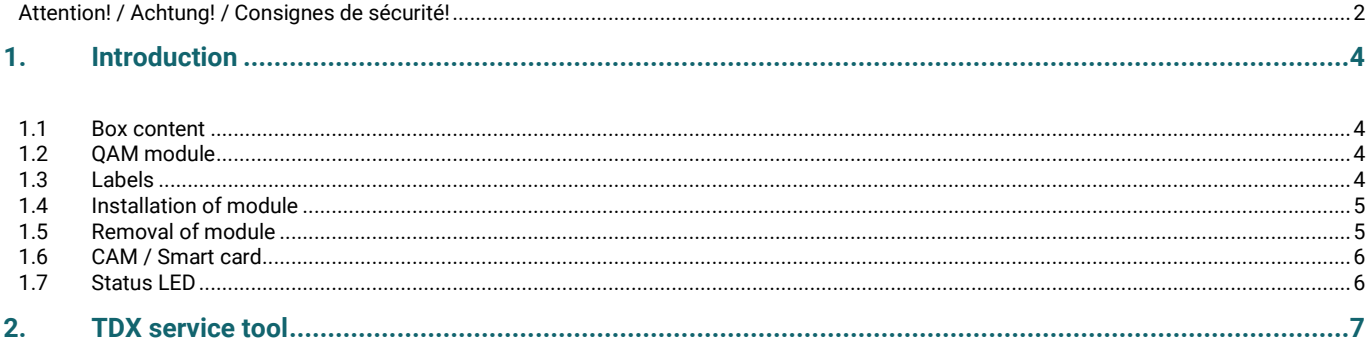

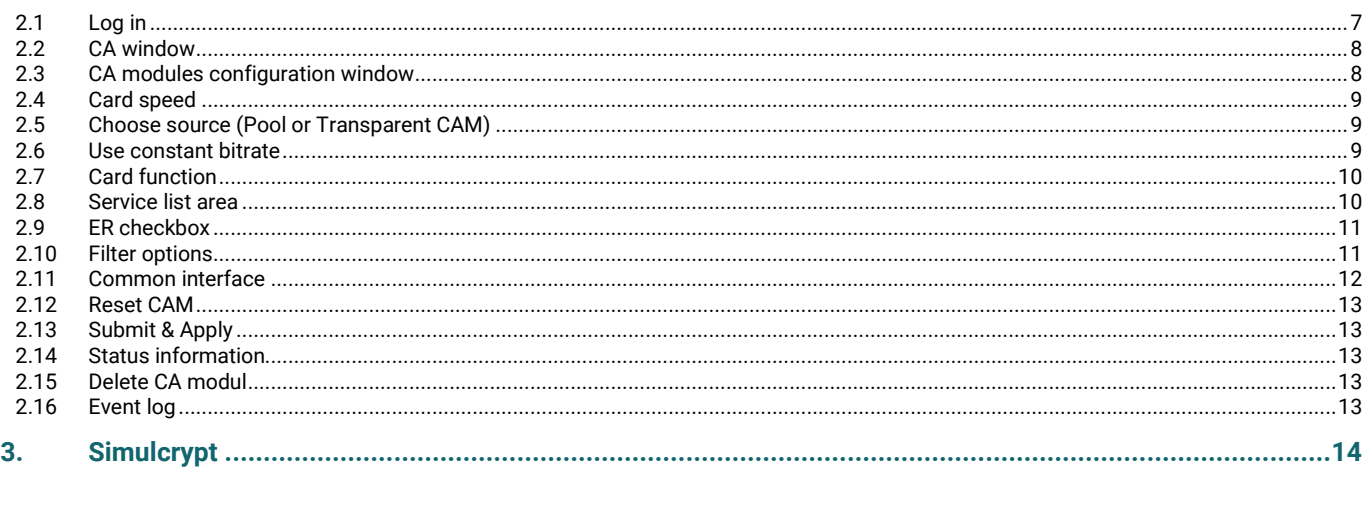

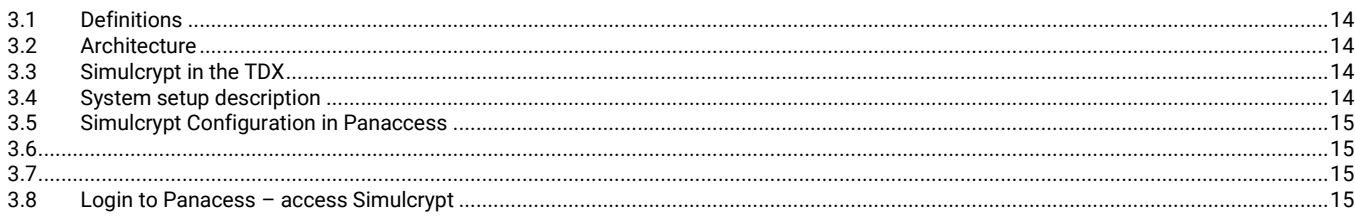

#### **User manual**

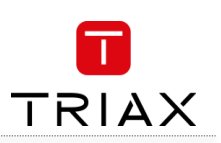

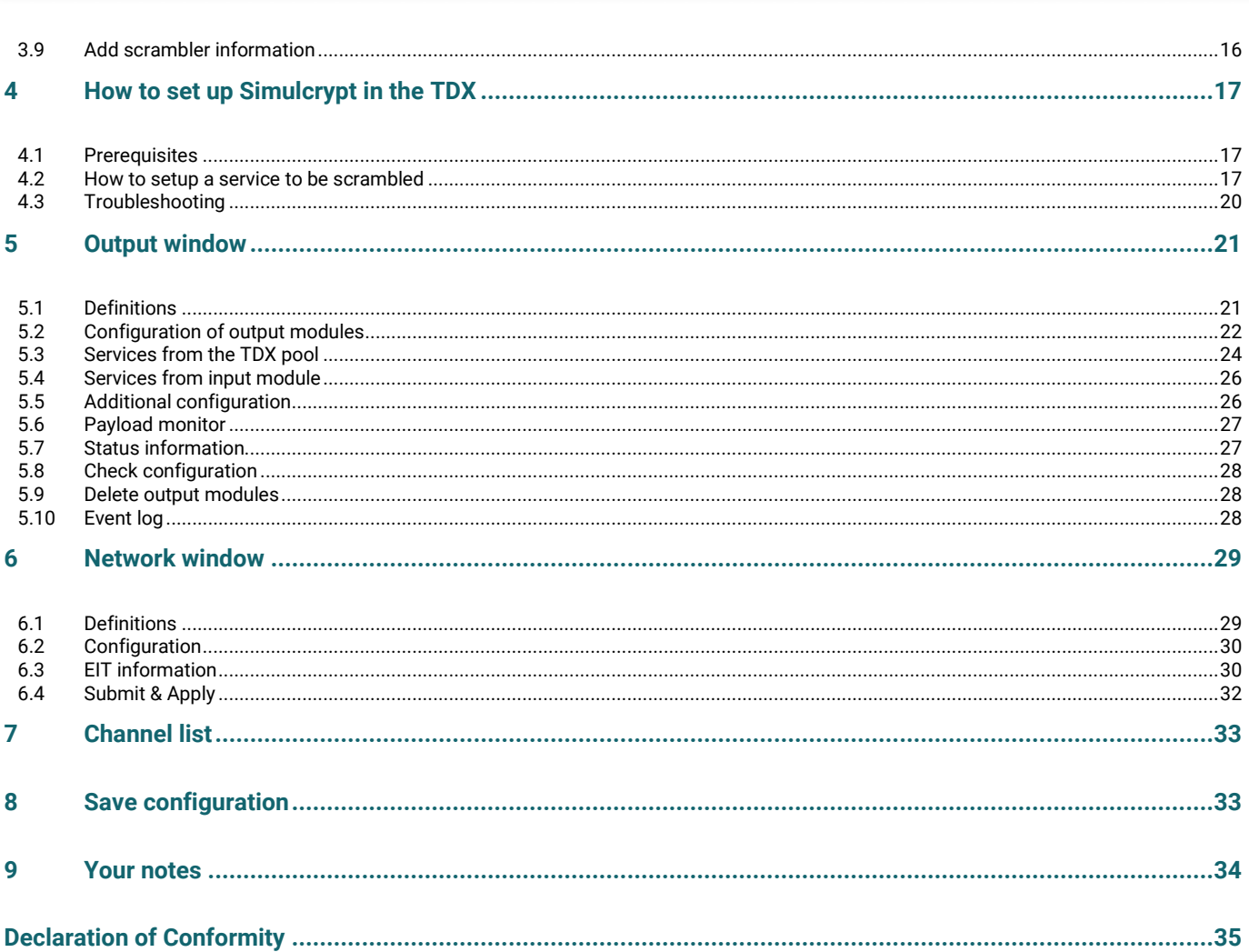

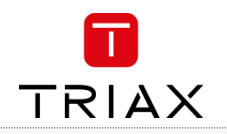

# **1. Introduction**

## **1.1 Box content**

A new output module is wrapped in antistatic bubble wrap and packed in a cardboard box when you receive it. Included in the box is a user guide instructing you in how to use the TDX Service Tool to configure the module.

#### **1.2 QAM module**

The QAM output module is available in two versions, one version with Common Interface (CI) and one without. Below you can see an illustrated description of a QAM module with CI slots.

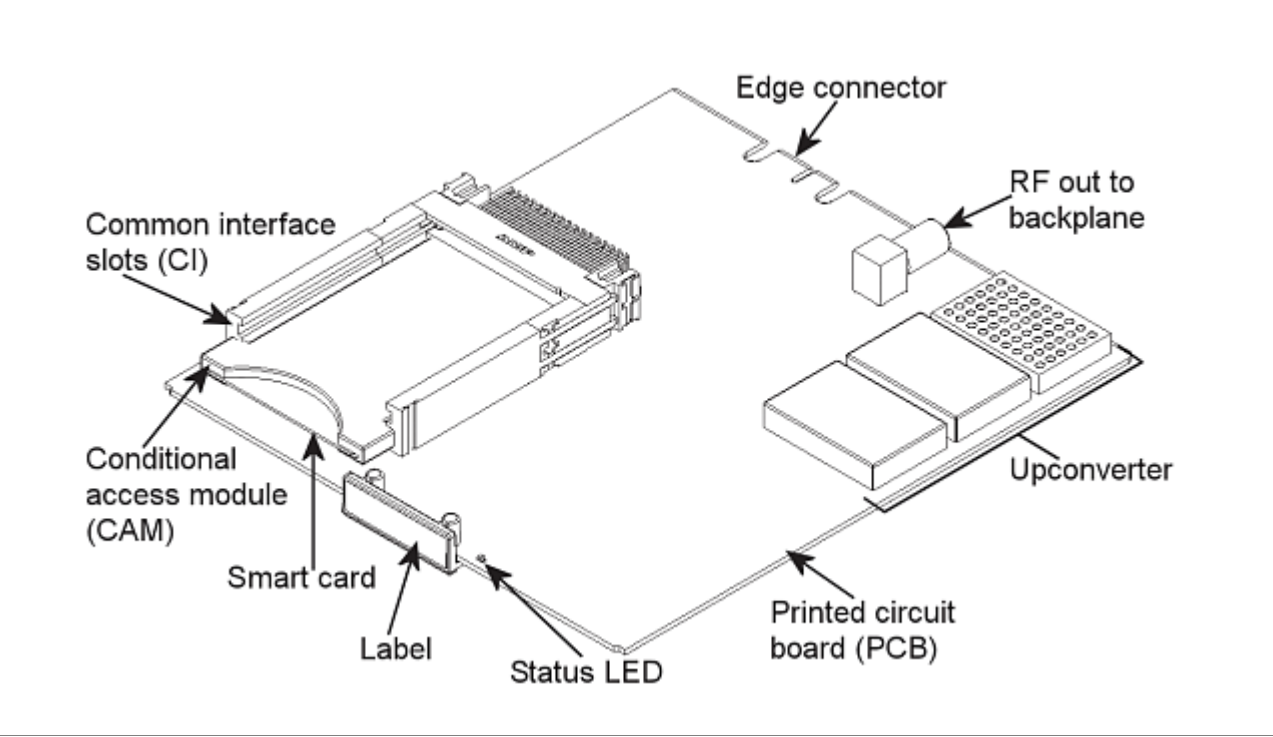

#### **1.3 Labels**

A label is placed on the output module where you can write the information regarding the configuration of the module. Besides the information that you write on the label, the module type and part number are also displayed on the label.

![](_page_3_Figure_10.jpeg)

On the bottom of the module you will find a label with the bar code and a serial number printed on it.

![](_page_4_Picture_1.jpeg)

# **1.4 Installation of module**

You install an output module by sliding the module into a module slot in the lower section of the headend unit and click it into place.

![](_page_4_Picture_4.jpeg)

#### **1.5 Removal of module**

You release a CI module from a slot by using the lock mechanism that is placed to the right of the modules in the output section. Move the lock mechanism slightly to release the module.

![](_page_4_Picture_7.jpeg)

To take a module out of a slot in the output section, tip the lock mechanism and then pull the module out

![](_page_5_Picture_1.jpeg)

# **1.6 CAM / Smart card**

You can insert 2 Conditional Access modules (CA) into each of those output modules that have Common Interface (CI) slots. Each CA module is able to unscramble at least one service. Which services depend on the service provider of the CA module and smart card.

![](_page_5_Picture_4.jpeg)

## **1.7 Status LED**

There is a status LED on the front of each module. The LED indicates whether the module functions according to its purpose or fails.

![](_page_5_Picture_86.jpeg)

![](_page_5_Picture_8.jpeg)

When you update the software of a module the status LED provides you with information about the updating process.

![](_page_5_Picture_87.jpeg)

![](_page_6_Picture_1.jpeg)

# **2. TDX service tool**

# **2.1 Log in**

When you have loaded the TDX Service Tool from the TDX headend system to your laptop/computer the Login window of TDX Service Tool is displayed. Default IP address/password is: 192.168.0.100 and "triax1234"

![](_page_6_Picture_49.jpeg)

Enter Password and press "Log in" – system window is displayed

![](_page_6_Picture_50.jpeg)

![](_page_7_Picture_0.jpeg)

## **2.2 CA window**

Click the CA Modules tab in the TDX Service Tool to display the CA Modules window. The first time you display the CA Modules window in a new configuration the module list only displays the number and type of the CA modules that you have inserted in the main and subunits. You have to configure the CA modules individually. To display the Configuration window, click the Setup button of the CA module you want to configure.

![](_page_7_Picture_98.jpeg)

#### **2.3 CA modules configuration window**

When you open the Configuration window for a CA module in a new configuration, only default values are displayed.

![](_page_7_Figure_7.jpeg)

![](_page_8_Picture_1.jpeg)

# **2.4 Card speed**

Open the drop-down list with the card speeds if you want a higher card speed than the default card speed.Select the required card speed.

![](_page_8_Picture_49.jpeg)

# **2.5 Choose source (Pool or Transparent CAM)**

You can choose to get your source from either the Pool or Transparent CAM.

![](_page_8_Picture_50.jpeg)

## **2.6 Use constant bitrate**

This check box is selected as default. If you prefer a variable bitrate, instead of a bitrate where null packets are used to keep the bitrate constant, click the check box to deselect the use of constant bitrate.

![](_page_9_Picture_0.jpeg)

# **2.7 Card function**

Here you decide whether you want the CA module to descramble services that are scrambled or you want the module to scramble services that are not scrambled . The Descramble button is default. Click the Scramble (PanAccess) button if you want to scramble services using the PanAccess Scrambler.

![](_page_9_Picture_57.jpeg)

#### **2.8 Service list area**

Select the service(s) that you want to descramble in the Service list area by clicking the service(s) at the selected button. Scrambled services are marked with a dollar sign - \$.

![](_page_9_Picture_58.jpeg)

![](_page_10_Picture_1.jpeg)

# **2.9 ER checkbox**

If you select the ER checkbox of a service in the list area,you enable automatic error recovery for the service. By selecting the ER checbox you enable a constant monitoring of the signal transmission status through the CA module.

The CA module is automatically reset if the signal transmission fails. When a CA module is reset, the signal transmission is interrupted for all the services associated with that CA module.

The ER checkbox should not be enabled for services where signals are not transmitted on a 24-hour basis.

![](_page_10_Picture_58.jpeg)

#### **2.10 Filter options**

To change the Filter options for a service, click the Setup button of the service in question to open the Filter options window.

![](_page_10_Picture_59.jpeg)

#### **User manual**

 $5.7$ 

![](_page_11_Picture_1.jpeg)

By default all audio PIDs (Packet Identifier) associated with the service are descrambled.

To descramble all PIDs that are not audio or video related, click the Descramble non audio/video PIDs checkbox.

To descramble only selected audio PIDs you have to deselect the Descramble all audio PIDs checkbox.

Deselecting the Descramble all audio PIDs checkbox, displays a field with a drop-down list below the checkbox.

![](_page_11_Figure_6.jpeg)

Open the drop-down list and select the the language of the audio PID you want to descramble.

To descramble only selected audio PIDs you have to deselect the Descramble all audio PIDs checkbox.

An additional field with a language drop-down list is displayed every time you select a language. You can descramble as many audio PIDs as you need.

To remove a selection leave the field empty.

![](_page_11_Picture_113.jpeg)

![](_page_11_Picture_114.jpeg)

**Filter options for DR2** 

If the language of the audio PID you want to descramble is not displayed in the list you can enter a three letter string signifying the language you need. Click OK to return to the Configuration window.

#### **2.11 Common interface**

Clicking the Common interface button gives you access to information from the smart card inserted in the CA module. The type of information provided by the smart card depends on the card itself and its make. Please refer to the user guides of the CA modules and smart cards you have inserted in the output modules for further information.

![](_page_12_Picture_1.jpeg)

# **2.12 Reset CAM**

If the CA module malfunctions, click the Reset CAM button to reboot the CA module.

A message window is displayed asking you to confirm that you want to reset the CA module.

When a CA module is reset, the signal transmission is interrupted for all the services associated with that CA module.

# **2.13 Submit & Apply**

When you have entered the values you require you have to click the Submit button to enter this information into the headend system. Remember to click the Apply button in the upper right-hand corner to save the new settings.

![](_page_12_Picture_106.jpeg)

#### **2.14 Status information**

To be implemented later.

#### **2.15 Delete CA modul**

If you want to remove a CA module, click the Delete button of the module in question in the CA Modules window. A message window is displayed asking you to confirm that you want to remove the output module.

![](_page_12_Picture_107.jpeg)

![](_page_12_Picture_14.jpeg)

![](_page_13_Picture_0.jpeg)

# **3. Simulcrypt**

# **3.1 Definitions**

DVB Simulcrypt defines a system architecture that allows different Conditional Access Systems (CAS) to cooperate with head-end equipment form different vendors.

A Simulcrypt system provides CAS specific management and control, for use with a generic service scrambling mechanism in the head-ends

The basic Simulcrypt system consists of a single CAS server connected to a single head-end, e.g. a TDX single-unit or multi-unit system. Multiple head-ends may be connected to the same CAS server(s), distinguished by the IP addresses of the head-ends. This makes no difference to the scenario seen from the head-end.

#### **3.2 Architecture**

The Simulcrypt architecture splits the CA functionality in two major parts:

- CAS server part handles the CAS specific management and control flow to distribute access rights to entitled receivers. These parts are private to each CAS vendor and comprise heavy encryption of keys and control words to be distributed in public messages but decoded by entitled receivers only. CAS servers communicate with head-ends via the Simulcrypt protocol over TCP/IP connections. The message format is standardized, but much of the message content is private to the CA system
- Head-end part perform the actual scrambling of service content and inserts the CA message flows into transport streams in a standardized way.

# **3.3 Simulcrypt in the TDX**

From a high level user perspective, the Simulcrypt feature comes with Digital Backend modules (QAM, COFDM and/or IP OUT) and is made available via the licensing system. It is managed via the Service tool and connects to CAS servers over TCP/IP through the management port.

To enable Simulcrypt scrambling, the user must:

- Install one or more output modules with Simulcrypt option
- Install proper license for Simulcrypt in the TDX
- Configure CAS ID and address information per TDX system
- Connect and configure a CAS server

To enable a Simulcrypt scrambled service, the user must:

- Select a scrambler, ie. a Simulcrypt enabled backend module
- Configure CAS parameters for scrambling the service
- Map the scrambled service to outputs via the TDX pool

The CAS server and scrambler related configuration is inspired by the existing configuration of CI scrambler modules.

#### **3.4 System setup description**

- TDX & CAS need to be connected in SAME LAN
- TV & STB Connected as example above
- STB: able to Descramble service

![](_page_13_Figure_27.jpeg)

Now TDX and CAS system both in same LAN

![](_page_14_Picture_1.jpeg)

# **3.5 Simulcrypt Configuration in Panaccess**

Configure as example below

![](_page_14_Picture_44.jpeg)

**3.7**

# **3.8 Login to Panacess – access Simulcrypt**

![](_page_14_Picture_45.jpeg)

![](_page_15_Picture_0.jpeg)

# **3.9 Add scrambler information**

![](_page_15_Picture_36.jpeg)

Press +

Enter scrambler information – click submit.

Now scrambler information is added in the Panaccess System.

![](_page_15_Picture_37.jpeg)

![](_page_16_Picture_1.jpeg)

# **4 How to set up Simulcrypt in the TDX**

#### **4.1 Prerequisites**

- TDX should be connected to the CAS System
- TDX should have quality input signal to use
- $\bullet$  User should have license(s)

How to set up Simulcrypt in the TDX:

- Enter relevant information in "CAS system settings" from TDX Admin options window.
- Enter mandatory fields as shown in the example in the Service Tool.
- Click OK and apply

![](_page_16_Picture_101.jpeg)

#### **4.2 How to setup a service to be scrambled**

- Route non scrambled service to scrambler
- Configure "input" in TDX as example below
- Click Update and Apply

![](_page_16_Picture_102.jpeg)

![](_page_17_Picture_0.jpeg)

Click on CA then on Simulcrypt scramblers. Click on Setup

![](_page_17_Picture_58.jpeg)

Choose running mode options:

- Inactive
- Full CAS (DIG)

• Limited CAS (12 service)

Input 001 in access criteria in selected box

Click on Submit

![](_page_17_Picture_59.jpeg)

#### **User manual**

![](_page_18_Picture_1.jpeg)

Make sure Status is OK

![](_page_18_Picture_28.jpeg)

#### Make sure service is configured correct and available in "Service List" as below

![](_page_18_Picture_29.jpeg)

 $\overline{\phantom{0}}$ 

![](_page_19_Picture_0.jpeg)

# **4.3 Troubleshooting**

![](_page_19_Picture_140.jpeg)

![](_page_20_Picture_1.jpeg)

# **5 Output window**

# **5.1 Definitions**

Click on the Output tab in the TDX service tool

#### NOTE:

The first time you display the Output window in a new configuration the module list only displays the number and type of output modules that you have inserted in the main and subunits.

![](_page_20_Picture_48.jpeg)

Output modules has to be configured individually. Select a QAM output module and click Setup button to display the configuration window of the module

![](_page_21_Picture_0.jpeg)

Submit

## **5.2 Configuration of output modules**

The first time the Service Tool displays the Configuration window for an output module in a new configuration the fields in the window will display default values and/or be empty, and the output module is disabled.

![](_page_21_Figure_4.jpeg)

![](_page_21_Picture_128.jpeg)

![](_page_22_Picture_1.jpeg)

# **Configuration of output modules - continued**

#### Channel, Frequency and Channel spacing

- Using the channel plan definitions:
	- Open the drop-down list with the predefined channels and select the channel you want to use. When you have selected a channel the Frequency and Channel spacing fields are automatically filled in.

![](_page_22_Picture_117.jpeg)

![](_page_23_Picture_0.jpeg)

#### **5.3 Services from the TDX pool**

Open the drop-down list and select "Services" from the drop-down list. Click the Services... button next to Select input field to open the Select services window

![](_page_23_Picture_85.jpeg)

In the Select Services window you can select the service or services that you want to output.

#### NOTE: By clicking one of the underlined column headlines you can sort the list into alphabetical or numerical order.

![](_page_23_Figure_7.jpeg)

Click the checkbox to the right of the service(s) you want.

By default each service listed in the Select services window has an automatically assigned Service ID (SID) which is displayed in the Output SID column.

![](_page_24_Picture_1.jpeg)

The SID must be a number between 1 and 65535.

The SID must to be unique inside a network with the same Original Network ID (ONID) and Transport Stream ID (TS-ID). All QAM output modules in your TDX headend system uses the same ONID but separate TS-IDs for each output. You can manually change the SID of the services you have selected in the Output SID column.

![](_page_24_Picture_64.jpeg)

If you assign the same SID to services distributed via the same output, the TDX system will check the SIDs and display a warning that explains the problem.

Output SIDs must be unique within transport stream

If you want to give your selection of services a name, enter the name in the Mux name field.

![](_page_24_Picture_65.jpeg)

Click OK to return to the Configuration window.

![](_page_24_Picture_66.jpeg)

![](_page_25_Picture_0.jpeg)

#### **5.4 Services from input module**

To select the services from a particular input module, open the drop-down list of the Select input field and select "Transparent" from the list. Click the Services... button to open the Select input modules window.

![](_page_25_Picture_129.jpeg)

![](_page_25_Picture_130.jpeg)

Click the checkbox of the module you want to use.If you want to give your selection of services a name, enter the name in the Mux name field. Click OK to return to the Configuration window.Next you select or enter values in the other fields in the Configuration window.

#### **5.5 Additional configuration**

![](_page_25_Picture_131.jpeg)

![](_page_26_Picture_1.jpeg)

#### **5.6 Payload monitor**

The payload monitor above the status information area is a real time monitor, which graphically indicates the amount of data that is currently being transmitted.

Changes in the configuration have to be submitted before the payload monitor can measure it. The update frequency is approximately 5 seconds.

Payload

#### The output does not exceed the maximum payload

Payload

#### The output exceeds the maximum payload

#### **5.7 Status information**

Status information about the output is placed at the bottom of the Configuration window.

![](_page_26_Picture_116.jpeg)

![](_page_27_Picture_0.jpeg)

![](_page_27_Picture_1.jpeg)

#### **5.8 Check configuration**

When you return to the Output window the configuration of the output module is displayed in the module list. When wrinting is black – the module has been configured; when red then it is not configured (or the configuration is deleted)

Now you can configure the other outputs of the first QAM module and then continue to configure the other output modules, following the procedure just described.

![](_page_27_Picture_92.jpeg)

#### **5.9 Delete output modules**

To remove an output module and the associated configuration you can use the Delete button of the module in question in the Output window. Click the Delete button of the QAM output module you want to remove.A message window is displayed asking you to confirm that you want to remove the output module. The deleted (or not configured) modules are in red writing…

![](_page_27_Picture_93.jpeg)

Until you have physically removed the output module from the headend unit, the module list will display four lines with the writing in red.

#### **5.10 Event log**

If you want to display a history of the events related to the QAM output, click the Log button of the output in question to open the Event Log window.

![](_page_27_Picture_94.jpeg)

Until you have physically removed the output module from the headend unit, the module list will display four lines with the writing in red.

![](_page_28_Picture_1.jpeg)

# **6 Network window**

#### **6.1 Definitions**

Click the Network tab in the Service Tool to display the Network window. The first time you display the Network window the fields in the window will display default values and/or be empty. The service list area will display all the digital services you have configured to output using the Output tab.

![](_page_28_Figure_5.jpeg)

End-users need the network ID if they have to do a NIT (Network Information Table) search when searching for services on their televisions or set-top boxes. Some set-top boxes may also need the original network ID in connection with a NIT search.

Network IDs and and names are required for both both DVB-T and DVB-C.

![](_page_29_Picture_0.jpeg)

#### **6.2 Configuration**

![](_page_29_Picture_170.jpeg)

#### **6.3 EIT information**

Basically, the drop-down list gives you at choice between using a barker channel or using all outputs for transmitting EIT information.

By using a barker channel all EIT information, i.e. actual present/following and actual schedule EIT for all services, will be transferred from the individual outputs to the barker channel thereby making more room/ payload available to the transmission of services.

![](_page_29_Picture_171.jpeg)

![](_page_29_Figure_8.jpeg)

![](_page_29_Figure_9.jpeg)

![](_page_30_Picture_1.jpeg)

# **EIT information - continued**

If you prefer not to use a barker channel you have the following options:

![](_page_30_Picture_168.jpeg)

In the service list area you determine the numerical output order of the digital services on the television or set-top box of the end-user.

![](_page_30_Picture_169.jpeg)

![](_page_31_Picture_0.jpeg)

# **6.4 Submit & Apply**

When you have entered the values you require you have to click the Submit button to enter this information into the headend system. Remember to click the Apply button in the upper right-hand corner to save the new settings.

![](_page_31_Picture_28.jpeg)

![](_page_32_Picture_1.jpeg)

# **7 Channel list**

When you have finished configuring all the output modules you have inserted in the headend units the Channel list tab displays a list with all the channels and services that you have selected.

![](_page_32_Picture_69.jpeg)

# **8 Save configuration**

An important button when you change your configuration of the headend system is the Apply button placed in the upper right-hand corner of the TDX Service Tool window.

![](_page_32_Picture_70.jpeg)

Whenever you have made changes in your configuration, "Apply" on the Apply button turns red to tell you that you have unsaved changes that need to be saved.Click the Apply button to save the changes. When changes have been saved the "Apply" text turns white again.

# WARNING

All unsaved changes will be lost in case of a power cut !

![](_page_33_Picture_0.jpeg)

. . . . . . . . .

÷

# **9 Your notes**

![](_page_34_Picture_1.jpeg)

# **Declaration of Conformity**

The manufacturer declares that this product Triax TR 43 complies with the following directives and standards:

 Low voltage directive 2006/95/EC EN 60 065 European EMC directive EMC 2004/108/EC EN 55 013 EN 55 020 EN 61000-3-2 EN 61000-3-3

# **Manufacturer**

Triax A/S Bjørnkærvej 3 DK-8783 Hornsyld Denmark

Svend Kristiansen Quality Manager

![](_page_35_Picture_0.jpeg)

For further information and updated manuals go to

triax.com/support

 $\mathcal{F}_{\mathcal{F}}$  for further information  $\mathcal{F}_{\mathcal{F}}$ 

![](_page_35_Picture_3.jpeg)

Copyright © 2016 TRIAX. All rights reserved. The TRIAX Logo and TRIAX, TRIAX Multimedia are registered trademarks or trademarks of the TRIAX Company or its affiliates. All specifications in this guide are subject to change without further notice.

![](_page_35_Picture_5.jpeg)

![](_page_35_Picture_6.jpeg)